Областное бюджетное учреждение дополнительного образования «Областной центр развития творчества детей и юношества» Региональный модельный центр дополнительного образования детей Курской области

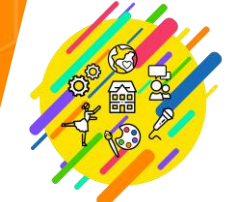

ОБЛАСТНОЙ ЦЕНТР<br>РАЗВИТИЯ ТВОРЧЕСТВА<br>ДЕТЕЙ И ЮНОШЕСТВА

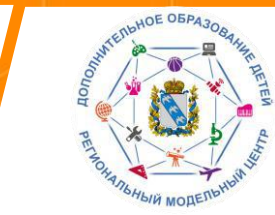

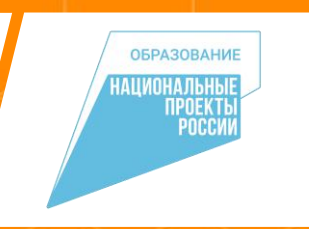

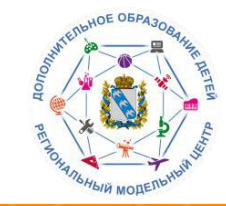

## Для работы с данным разделом необходимо выбрать раздел «Журнал посещаемости». Он расположен на главной странице административной панели.

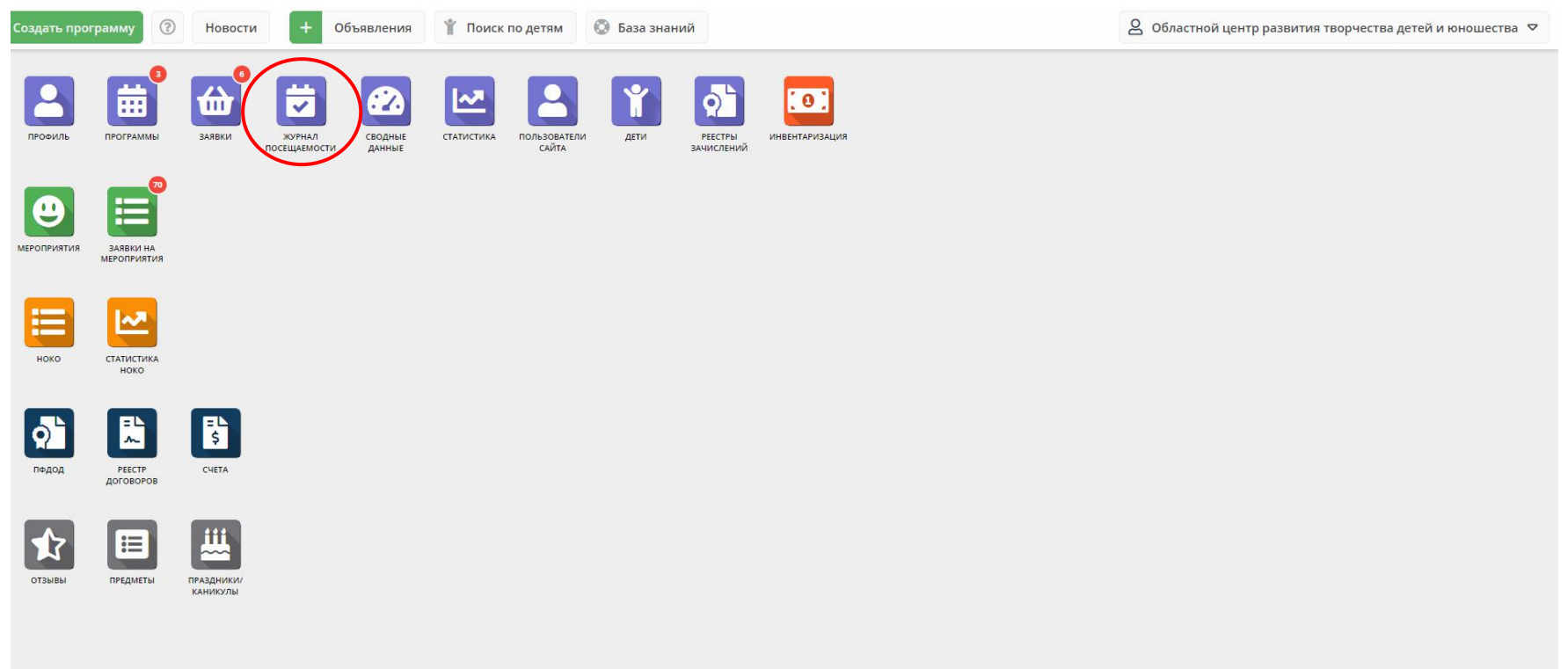

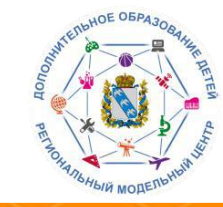

В открывшемся окне Вы увидите список учебных групп. Найти группу можно через поиск в разделе «Программа» или используя ID группы. Для перехода в необходимую группу необходимо дважды кликнуть по строке группы левой кнопкой мыши.

## **22 Журнал посещаемости**

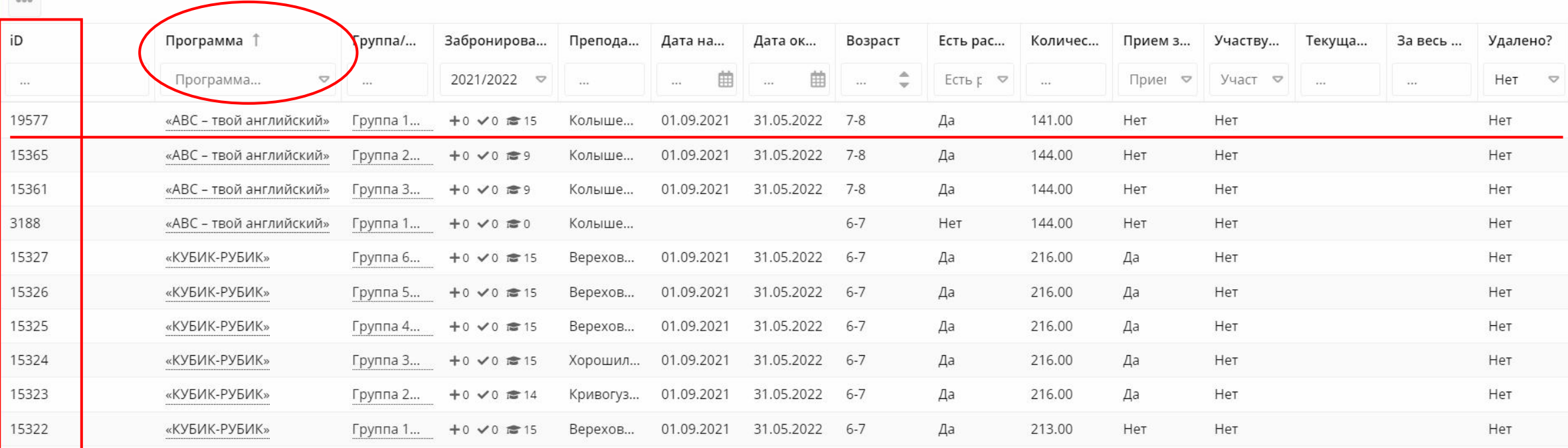

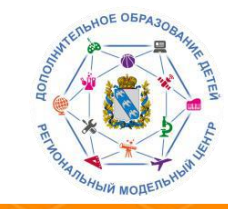

Журнал посещаемости группы представляет себя таблицу, в которой отражены: 1. ФИО участника группы

2. Даты проведения занятий (система рассчитывает самостоятельно исходя из расписания, представленного в карточке программы)

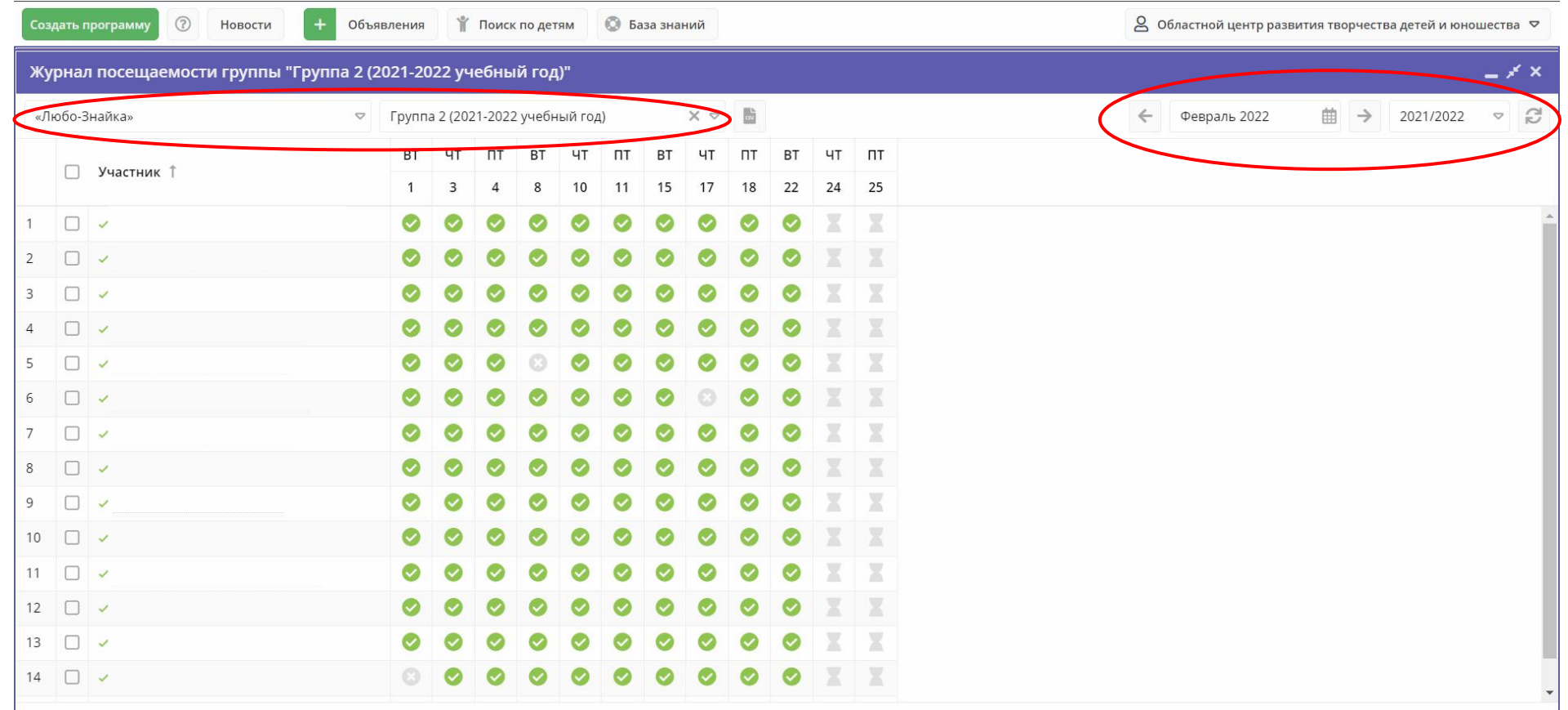

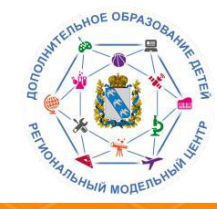

Работая с журналом посещаемости группы, Вы отмечаете зеленой галочкой те дни, когда обучающийся присутствовал на занятии, и оставляете пустыми те ячейки, которые соответствуют пропущенным дням.

Если все обучающиеся присутствовали на занятии, то можно воспользоваться функцией «отметить всех» (один клик левой кнопкой мыши на дату занятия).

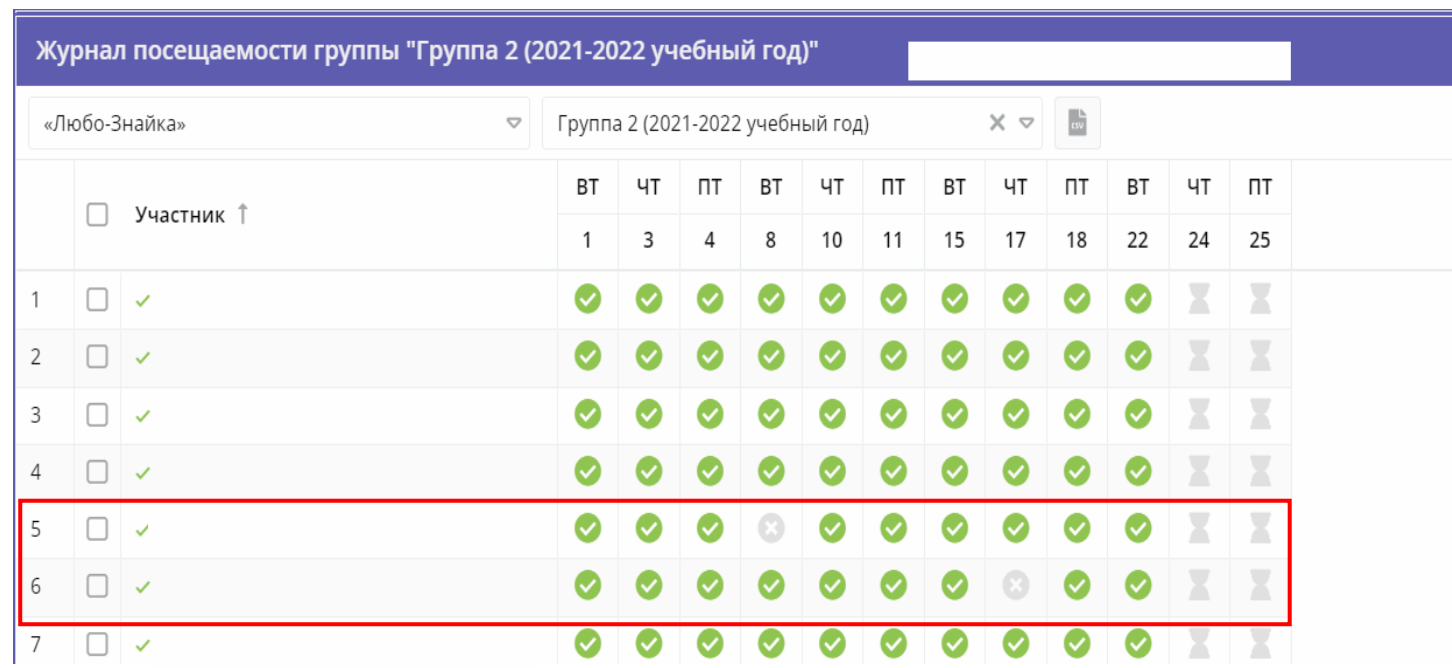

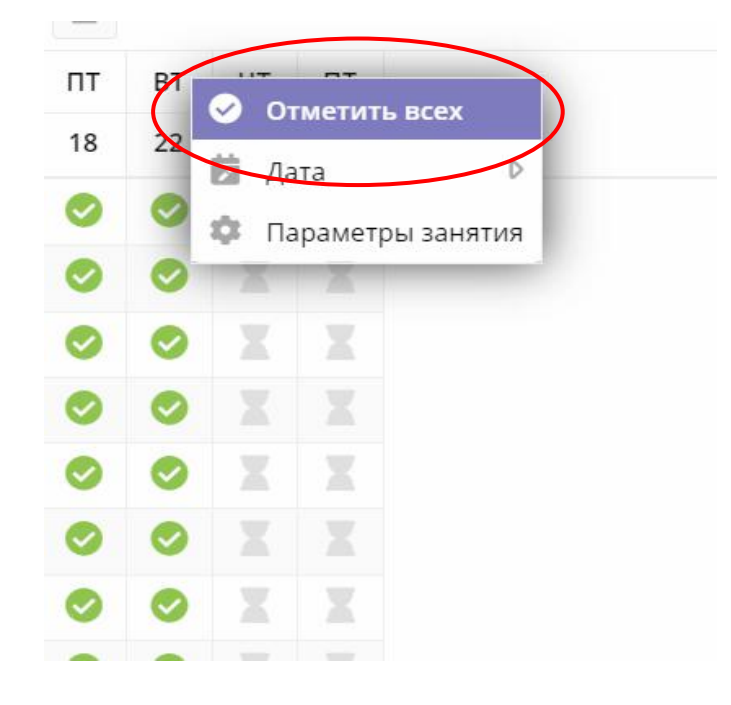

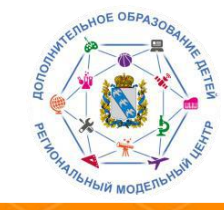

Если возникает необходимость в изменении расписания занятий, то их необходимо отразить в журнале посещаемости группы. Для этого выберете столбец с датой, которую необходимо скорректировать, кликните левой кнопкой мыши по нему, пред вами откроется контекстное меню, в котором Вы увидите три доступные команды.

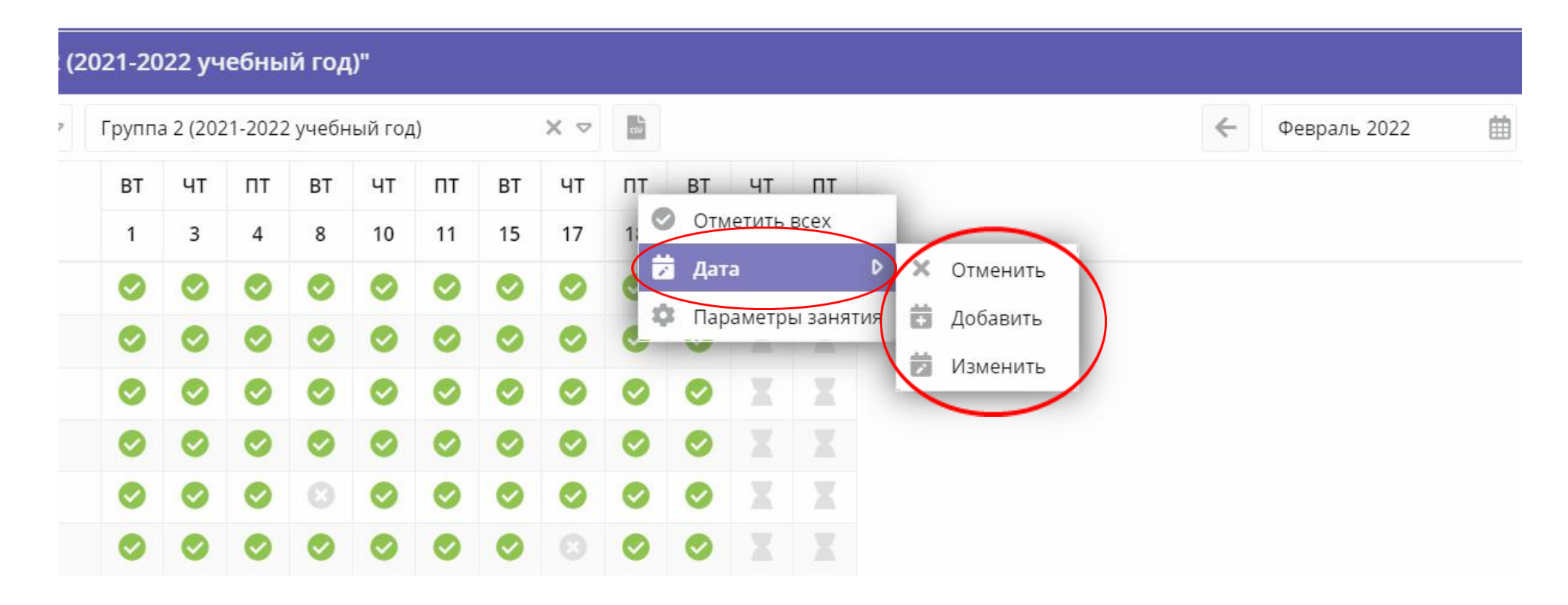

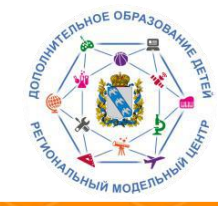

**Отменить** – отменяет выбранную дату занятий, делая ее неактивной. При необходимости отмененное занятие можно восстановить. Для этого нужно выбрать столбец с отмененным ранее отмененным ранее занятием, открыть контекстное меню и выбрать команду **«Изменить»**, и затем снова внести необходимые параметры занятия.

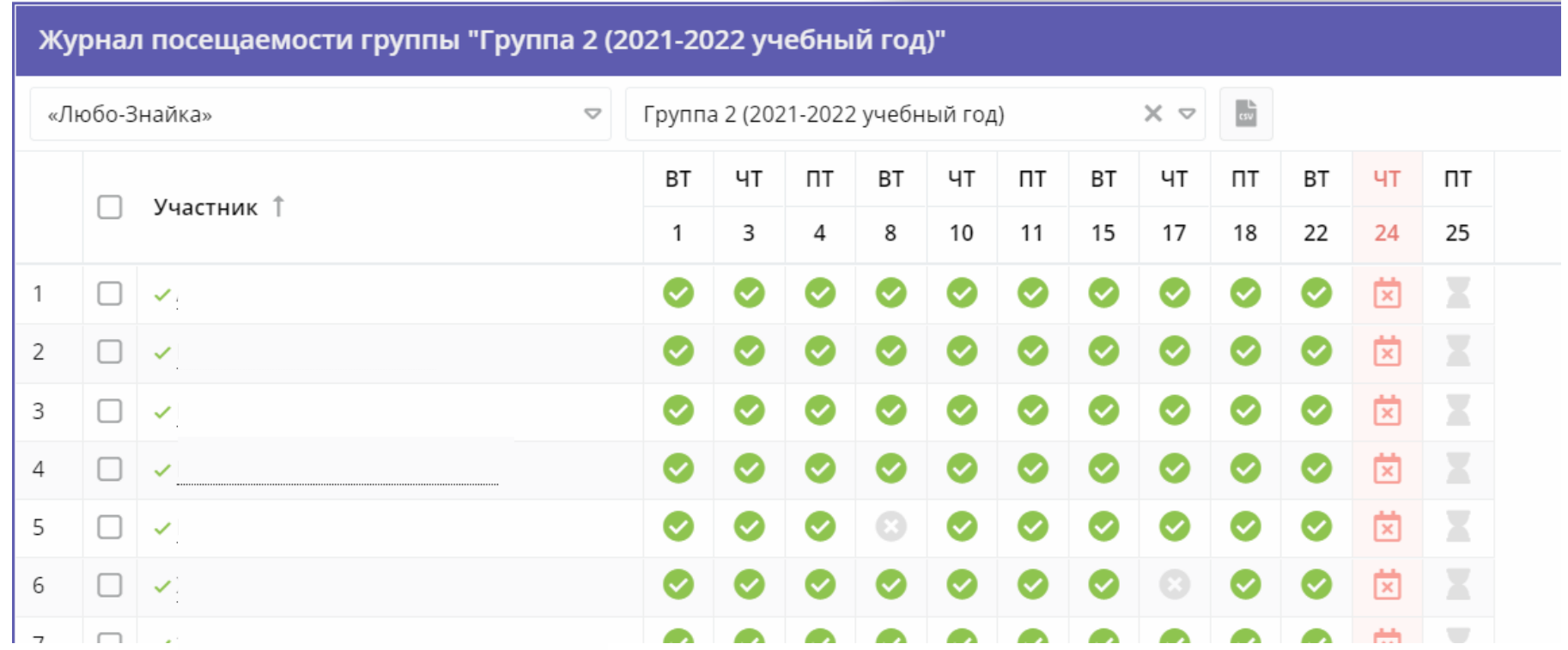

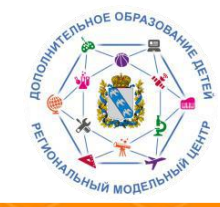

**Добавить** – позволяет добавлять дополнительные занятия. При нажатии открывается окно, в котором указывается дата занятия, время начала занятия, продолжительность (в академических часах), продолжительность академического часа. После внесения необходимых данных, необходимо кликнуть на кнопку **«Сохранить».**

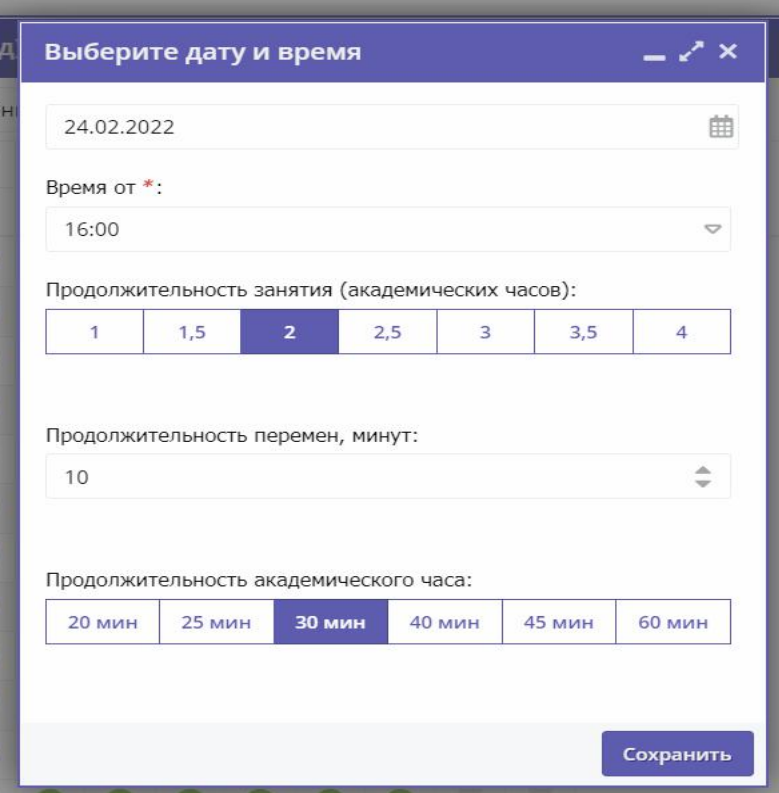

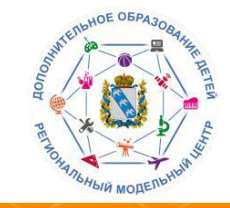

Через раздел «журнал посещаемости» осуществляется отчисление и перевод обучающихся между группами. Для выполнения одной из вышеперечисленных функций, в списке обучающихся группы, Вы отмечаете «галочкой» тех детей, которых необходимо отчислить или перевести из группы. После совершения данных действий появится контекстное меню с двумя командами.

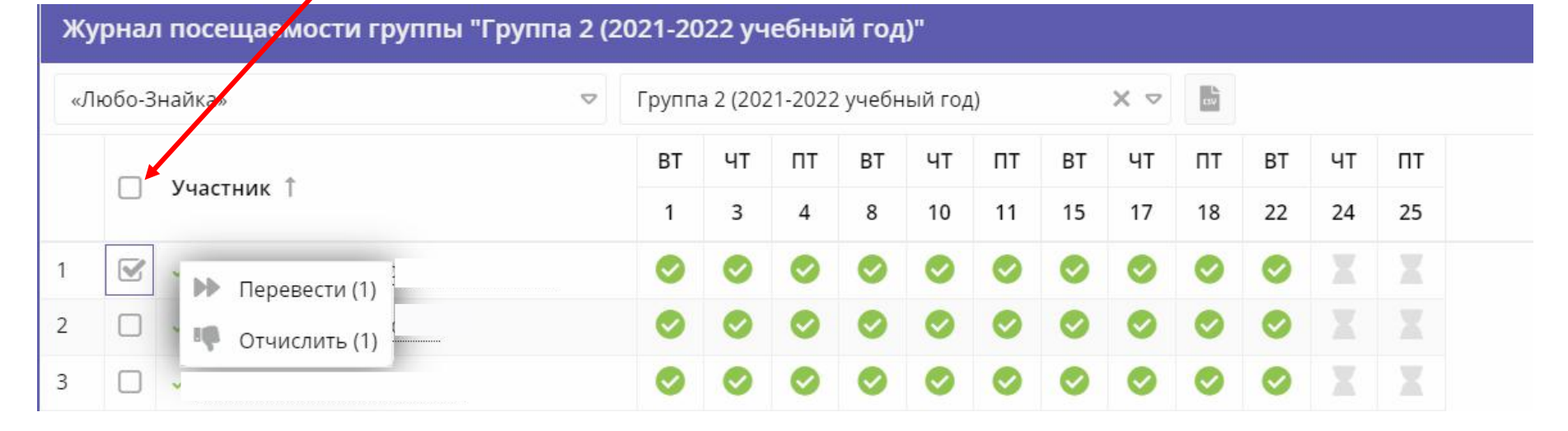

## Используется для выделения всех обучающихся.

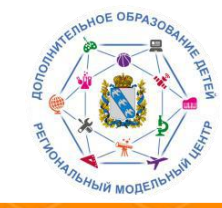

**Отчислить** – позволяет отчислить обучающегося из учебной группы. При выборе данной команды открывается соответствующее окно, в котором указывается номер приказа об отчислении, дата приказа и дата отчисления учащегося

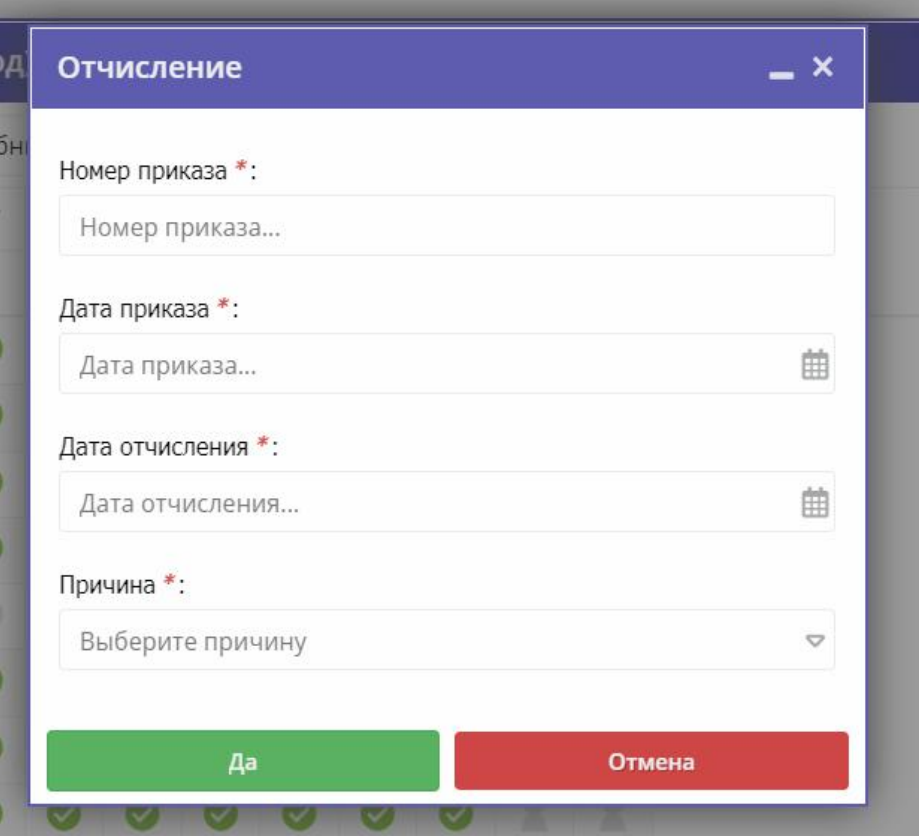

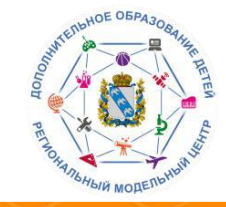

**Перевести** – позволяет перевести обучающегося в другую учебную группу и/или на другой учебный год. При выборе данной команды открывается соответствующее окно, в котором указывается учебная группа, год обучения, номер приказа о переводе, дата приказа и дата начала обучения учащегося.

Информация о начале обучения или переводе обучающегося будет отображаться в журнале посещаемости под Ф.И.О. ребёнка

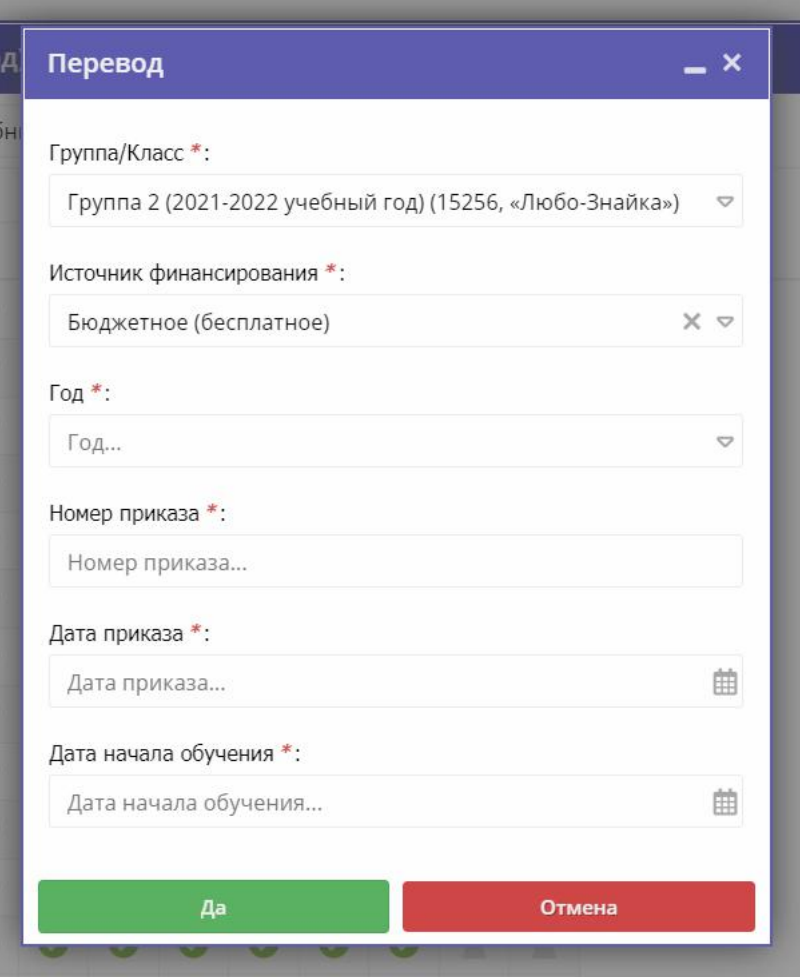